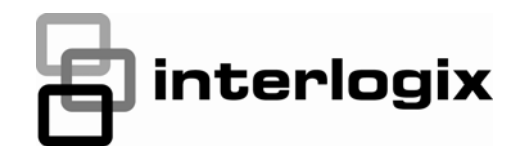

# TruPortal™

**GEBRUIKERSHANDLEIDING VAN DE IMPORT/EXPORT-WIZARD**

S/N 460819001C · REV 02.00 · ISS 02JAN13

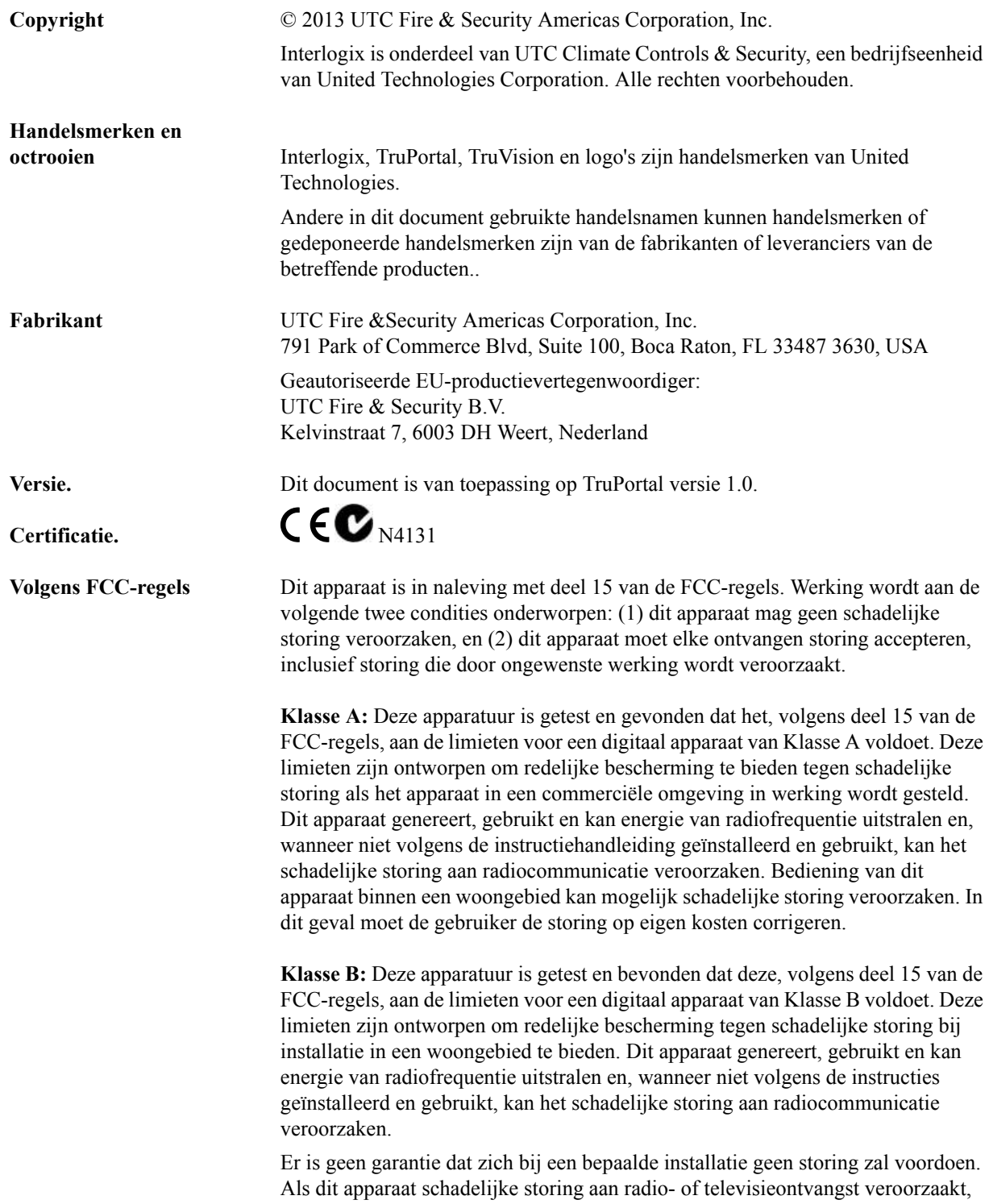

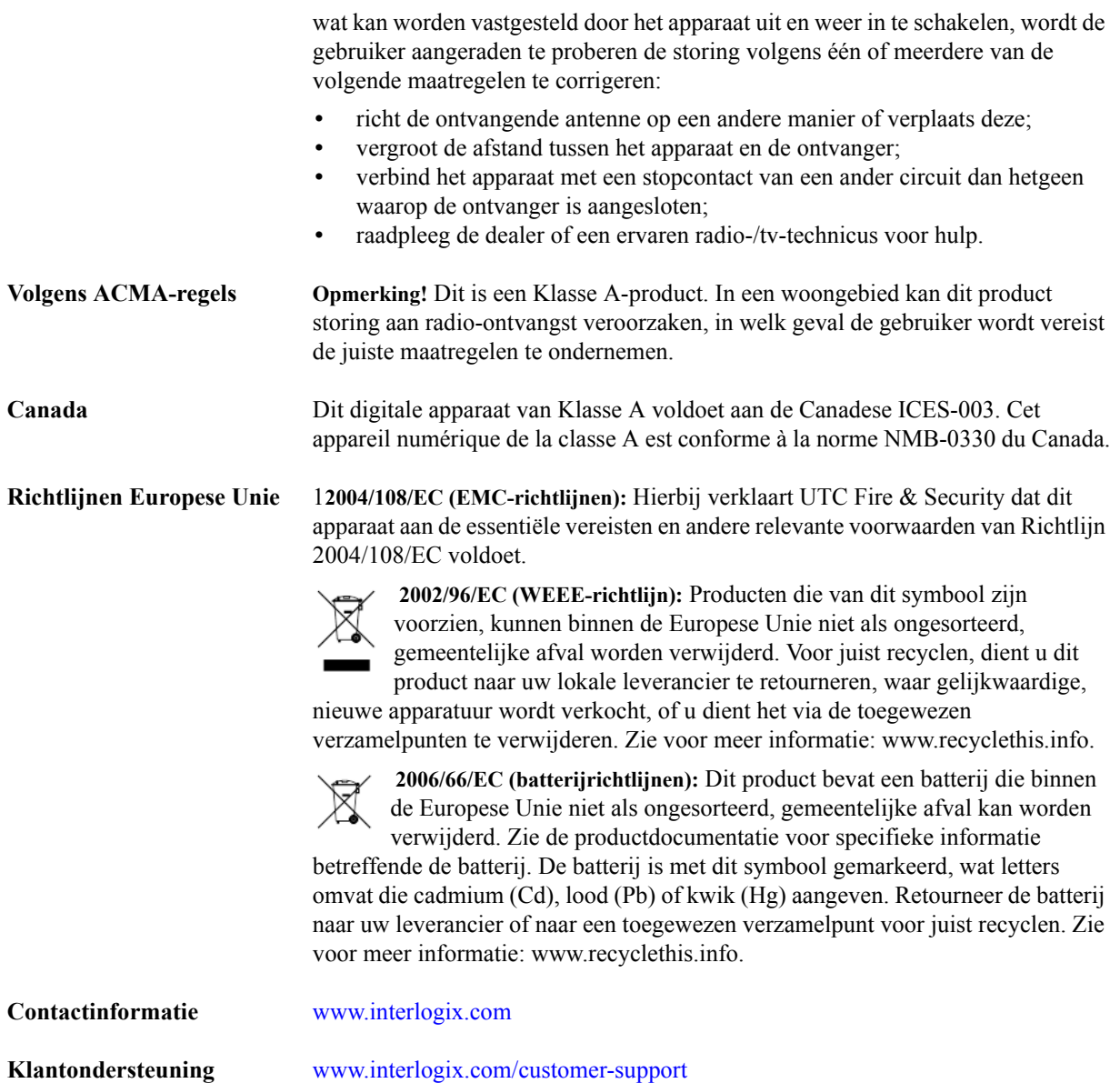

## **GNU openbare licenties**

Linux Kernel 2.6.25, Pthreads, Larry DooLittle, Flex Builder, en Buildroot zijn onder de algemene openbare GNUlicentie, versie 2 gelicentieerd. Op http://www.gnu.org/licenses/gpl-2.0.html kan een kopie van de licentie worden verkregen.

YAFFS2 en GNU tar zijn onder de Algemene, openbare GNU-licentie, versie 3, gelicentieerd. Op http:// www.gnu.org/licenses/gpl-3.0.html kan een kopie van de licentie worden verkregen.

uClibc, iClibc locale, GPG Gnu Privacy Guard, gpgme GnuPG Made Easy zijn onder de Minder algemene, openbare GNU-licentie, versie 3, gelicentieerd. Op http://www.gnu.org/licenses/gpl-3.0.html kan een kopie van de licentie worden verkregen.

## **OpenSSL, AstraFlex Components en LIGHTTPD zijn onder een Gewijzigde BSDlicentie gelicentieerd.**

Copyright © 1998-2011 The OpenSSL Project. Alle rechten voorbehouden.

Copyright © 2008, Yahoo! Inc. Alle rechten voorbehouden.

Copyright © 2004, Jan Kneschke, incrementeel. Alle rechten voorbehouden.

DEZE SOFTWARE WORDT DOOR DE AUTEURSRECHTHOUDERS EN CONTRIBUANTEN "ALS IS" GELEVERD EN ENIGE GARANTIES, EXPLICIET OF IMPLICIET, INCLUSIEF, MAAR NIET BEPERKT TOT DE IMPLICIETE GARANTIES VAN VERKOOPBAARHEID EN GESCHIKTHEID VOOR EEN BEPAALD DOELEINDE WORDEN AFGEWEZEN. DE AUTEURSRECHTEIGENAAR OF CONTRIBUANTEN ZIJN IN GEEN GEVAL AANSPRAKELIJK VOOR ENIGE DIRECTE, INDIRECTE, INCIDENTELE, SPECIALE, EXEMPLAIRE OF CONSEQUENTIËLE SCHADEN (INCLUSIEF, MAAR NIET BEPERKT TOT, AANBESTEDING VAN VERVANGENDE GOEDEREN OF SERVICES; VERLIES VAN GEBRUIK, GEGEVENS OF WINSTEN; OF BEDRIJFSONDERBREKING) DIE OP DE EEN OF ANDERE MANIER ZIJN VEROORZAAKT EN OP ENIGE THEORIE VAN AANSPRAKELIJKHEID, ZIJ HET IN EEN CONTRACT, STRIKTE AANSPRAKELIJKHEID, OF ONRECHTMATIGE DAAD (INCLUSIEF NALATIGHEID OF ANDERS) DIE ZICH OP ENIGE WIJZE UIT HET GEBRUIK VAN DIT SOFTWARE VOORDOET, ZELFS WANNEER OVER DE MOGELIJKHEID VAN EEN DERGELIJKE SCHADE GEADVISEERD.

## **CMockery en Google Protocol Buffers (C) zijn gelicentieerd onder de Apachelicentie, Versie 2.0 (de "Licentie")**

U mag dit bestand niet gebruiken, tenzij in overeenkomst met de licentie. U kunt op http://www.apache.org/licenses/ LICENSE-2.0 een kopie van de licentie verkrijgen

Tenzij door een toepasselijke wetgeving vereist, of schriftelijk overeengekomen, wordt de software, expliciet of impliciet, op basis van "ALS IS" onder licentie gedistribueerd, ZONDER ENIGE SOORT GARANTIES OF VOORWAARDEN. Zie de licentie voor de door onder de licentie specifieke taal heersende toestemmingen en beperkingen.

## **Flex-IFrame**

Hierbij wordt, zonder enige kosten, toestemming verleend aan enige persoon die een kopie van deze Flex-IFramesoftware en verwante documentatiebestanden (de "Software") verkrijgt, om de software zonder beperking, inclusief zonder beperking van de rechten om de software te gebruiken, kopiëren, wijzigen, samenvoegen, publiceren, distribueren, onder sublicentie te verspreiden en/of kopieën te verkopen en voor toestemming aan personen aan wie de software hiervoor is geleverd.

## **Google Protocol Buffers (C++) is onder de nieuwe BSD-licentie gelicenseerd.**

DEZE SOFTWARE WORDT DOOR DE AUTEURSRECHTHOUDERS EN CONTRIBUANTEN "ALS IS" GELEVERD EN ENIGE GARANTIES, EXPLICIET OF IMPLICIET, INCLUSIEF, MAAR NIET BEPERKT TOT DE IMPLICIETE GARANTIES VAN VERKOOPBAARHEID EN GESCHIKTHEID VOOR EEN BEPAALD DOELEINDE WORDEN AFGEWEZEN. DE AUTEURSRECHTHOUDER OF CONTRIBUANTEN ZIJN IN GEEN GEVAL AANSPRAKELIJK VOOR ENIGE DIRECTE, INDIRECTE, INCIDENTELE, SPECIALE, EXEMPLAIRE OF CONSEQUENTIËLE SCHADEN (INCLUSIEF, MAAR NIET BEPERKT TOT, AANBESTEDING VAN VERVANGENDE GOEDEREN OF SERVICES; VERLIES VAN GEBRUIK, GEGEVENS OF WINSTEN; OF BEDRIJFSONDERBREKING) DIE OP DE EEN OF ANDERE MANIER ZIJN VEROORZAAKT EN OP ENIGE THEORIE VAN AANSPRAKELIJKHEID, ZIJ HET IN EEN CONTRACT, STRIKTE AANSPRAKELIJKHEID, OF ONRECHTMATIGE DAAD (INCLUSIEF NALATIGHEID OF

ANDERS) DIE ZICH OP ENIGE WIJZE UIT HET GEBRUIK VAN DIT SOFTWARE VOORDOET, ZELFS WANNEER OVER DE MOGELIJKHEID VAN EEN DERGELIJKE SCHADE GEADVISEERD.

### **gSOAP is onder de openbare gSOAP-licentie (gemodificeerde MPL-licentie) gelicentieerd**

Copyright © 2001-2009 Robert A. van Engelen, Genivia Inc. Alle rechten voorbehouden.

DEZE SOFTWARE IN DIT PRODUCT WERD GEDEELTELIJK DOOR GENIVIA GELEVERD EN ENIGE GARANTIES, EXPLICIET OF IMPLICIET, INCLUSIEF, MAAR NIET BEPERKT TOT DE IMPLICIETE GARANTIES VAN VERKOOPBAARHEID EN GESCHIKTHEID VOOR EEN BEPAALD DOELEINDE WORDEN AFGEWEZEN. DE AUTEUR IS IN GEEN GEVAL AANSPRAKELIJK VOOR ENIGE DIRECTE, INDIRECTE, INCIDENTELE, SPECIALE, EXEMPLAIRE OF CONSEQUENTIËLE SCHADEN (INCLUSIEF, MAAR NIET BEPERKT TOT, AANBESTEDING VAN VERVANGENDE GOEDEREN OF SERVICES; VERLIES VAN GEBRUIK, GEGEVENS OF WINSTEN; OF BEDRIJFSONDERBREKING) DIE OP DE EEN OF ANDERE MANIER ZIJN VEROORZAAKT EN OP ENIGE THEORIE VAN AANSPRAKELIJKHEID, ZIJ HET IN EEN CONTRACT, STRIKTE AANSPRAKELIJKHEID, OF ONRECHTMATIGE DAAD (INCLUSIEF NALATIGHEID OF ANDERS) DIE ZICH OP ENIGE WIJZE UIT HET GEBRUIK VAN DEZE SOFTWARE VOORDOET, ZELFS WANNEER OVER DE MOGELIJKHEID VAN EEN DERGELIJKE SCHADE GEADVISEERD.

#### **mini\_httpd is onder de licentie voor Acme Labs Freeware gelicentieerd.**

Herdistributie en gebruik in bron- en binaire vormen van mini\_httpd, met of zonder modificatie, is toegestaan, mits aan de volgende voorwaarden wordt voldaan:

- **1.** Herdistributies van de broncode moet de hierboven gegeven copyright-melding behouden, evenals de lijst met voorwaarden en de volgende disclaimer.
- **2.** Herdistributies in binaire vorm moeten de hierboven gegeven copyright-melding, de lijst met voorwaarden en de volgende disclaimer in de met de distributie geleverde documentatie en/of andere materialen bevatten.

DEZE SOFTWARE WORDT DOOR DE AUTEUR EN CONTRIBUANTEN "ALS IS" GELEVERD EN ENIGE GARANTIES, EXPLICIET OF IMPLICIET, INCLUSIEF, MAAR NIET BEPERKT TOT DE IMPLICIETE GARANTIES VAN VERKOOPBAARHEID EN GESCHIKTHEID VOOR EEN BEPAALD DOELEINDE WORDEN AFGEWEZEN. DE AUTEUR OF CONTRIBUANTEN ZIJN IN GEEN GEVAL AANSPRAKELIJK VOOR ENIGE DIRECTE, INDIRECTE, INCIDENTELE, SPECIALE, EXEMPLAIRE OF CONSEQUENTIËLE SCHADEN (INCLUSIEF, MAAR NIET BEPERKT TOT, AANBESTEDING VAN VERVANGENDE GOEDEREN OF SERVICES; VERLIES VAN GEBRUIK, GEGEVENS OF WINSTEN; OF BEDRIJFSONDERBREKING) DIE OP DE EEN OF ANDERE MANIER ZIJN VEROORZAAKT EN OP ENIGE THEORIE VAN AANSPRAKELIJKHEID, ZIJ HET IN EEN CONTRACT, STRIKTE AANSPRAKELIJKHEID, OF ONRECHTMATIGE DAAD (INCLUSIEF NALATIGHEID OF ANDERS) DIE ZICH OP ENIGE WIJZE UIT HET GEBRUIK VAN DIT SOFTWARE VOORDOET, ZELFS WANNEER OVER DE MOGELIJKHEID VAN EEN DERGELIJKE SCHADE GEADVISEERD.

## **Apache log4Net is onder de Apache-licentie, versie 2.0 gelicentieerd.**

Op http://logging.apache.org/log4net/license.html kan een kopie van de licentie worden verkregen.

Niet-Engelse versies van Interlogic-documenten worden als een service aan ons wereldwijde publiek aangeboden. Wij hebben een poging gedaan een nauwkeurige vertaling van de tekst te leveren, maar de officiële tekst is in het Engels en enige verschillen in de vertaling zijn niet bindend en hebben geen juridisch effect.

De in dit document beschreven software is onder een licentieovereenkomst geleverd en mag alleen volgens de voorwaarden van die overeenkomst worden gebruikt. Interlogix is een gedeponeerd handelsmerk van United Technologies.

Microsoft, Windows, Windows XP en Windows 7 zijn of gedeponeerde handelsmerken of handelsmerken van Microsoft Corporation in de Verenigde Staten en/of andere landen. Andere productnamen die in deze gebruikershandleiding worden genoemd, kunnen handelsmerken of gedeponeerde handelsmerken van hun respectievelijke bedrijven zijn en worden hierbij erkend.

De software die met dit product komt, bevat software met copyright dat onder de GPL is gelicentieerd. U kunt van ons de volledige Overeenkomstige broncode krijgen voor een periode van drie jaar vanaf onze laatste verzending van dit product, wat niet eerder dan 30-08-2013 zal zijn, door een postwissel of cheque voor \$5 naar het volgende adres te sturen:

Interlogix 1212 Pittsford-Victor Road Pittsford, NY 14534-3820

Schrijf in de memoregel van uw betaling "bron voor TruPortal". U kunt ook op http://www.interlogix.com een kopie van de bron vinden. Deze aanbieding is geldig voor iedereen die deze informatie ontvangt.

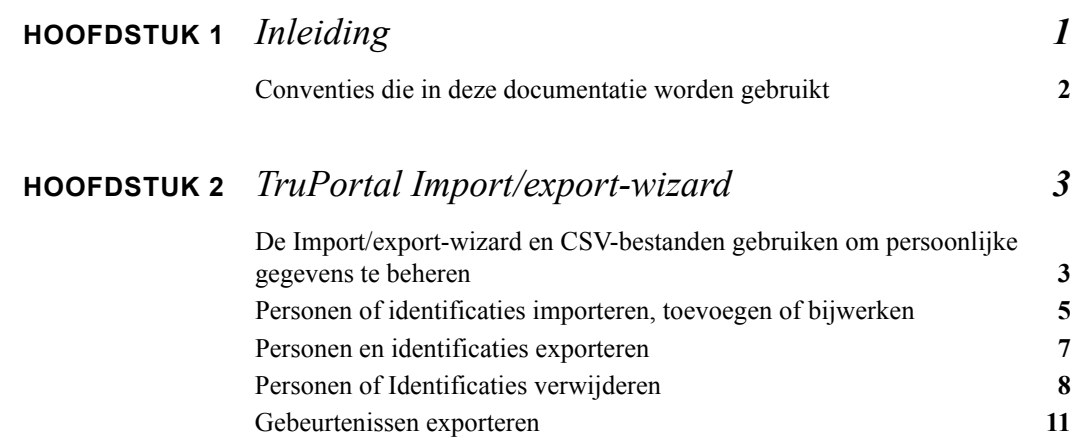

## <span id="page-8-1"></span><span id="page-8-0"></span>**HOOFDSTUK 1** *Inleiding*

De TruPortal Gebruikersinterface-software is ingenesteld op de TruPortal™ systeemcontroller. TruPortal laat u:

- op basis van door gebruikers gedefinieerde toegangsschema's voor tot 64 deuren de toegang bedienen
- schema's configureren zodat zij terugkerende vakanties omvatten
- tot 10.000 gebruikers en badges aan het systeem toevoegen
- gebeurtenissen extern bewaken en automatisch gebeurtenissen aan de overeenkomende video op TruVision-dvd recorders koppelen
- deuren extern openen, vergrendelen, uitsluiten en opheffen
- lezerschema's toevoegen om het systeem te helpen automatiseren
- anti-passback afdwingen
- lezersgroepen maken

## <span id="page-9-1"></span><span id="page-9-0"></span>Conventies die in deze documentatie worden gebruikt

De tekst in deze handleiding is opgemaakt zodat het gemakkelijker voor u is om te identificeren wat wordt beschreven.

- Waar een tem wordt gedefinieerd, wordt het wordt *cursief* weergegeven.
- Veldnamen worden **vetgedrukt** weergegeven.
- Menu's en menu-opties worden *vetgedrukt cursief* weergegeven. Alle menu-opties hebben sneltoetsen. Hiermee kunt u via het toetsenbord de menu-opties selecteren. De onderstreepte letter vertegenwoordigt de sneltoets voor die menu-optie. Sneltoetsen worden bijvoorbeeld als volgt geschreven: <Alt>, <C>.
- Knoppen van het toetsenbord worden tussen vierkante haakjes weergegeven. Bijvoorbeeld:  $<$ Tab>,  $<$ Ctrl $>$ .
- Knopcombinaties van het toetsenbord worden op twee manieren geschreven:

 $\langle$ Ctrl $>$  +  $\langle$ Z $>$  betekent de eerste toets ingedrukt houden en op de tweede drukken

<Alt>, <C> betekent eerst de eerste knop indrukken en daarna op de tweede knop drukken

• Knoppen op het scherm worden tussen vierkante haakjes weergegeven, bijvoorbeeld: [Wijzigen], [Annuleren].

<span id="page-10-2"></span><span id="page-10-0"></span>Met de TruPortal Import/export-wizard kunt u gegevens over personen en identificaties in een bestand met door komma's gescheiden waarden opslaan en personen en identificaties van een bestand met door komma's gescheiden waarden importeren.

TruPortal traceert twee databases: een Gebeurtenissendatabase en een Persoonsdatabase. Het vorige bewaarde record met toegangsincidenten, zoals deuren die geforceerd werden geopend en ongeldige identificaties die werden gebruikt. De laatste traceert de mensen en hun identificaties (ID badges) met toegang tot uw faciliteit.

<span id="page-10-4"></span><span id="page-10-3"></span>Personen zijn de mensen die toegang tot uw faciliteit hebben. Personen hebben een toegewezen identificatie, welke door TruPortal wordt gebruikt om toegang te verlenen of te weigeren. Personen kunnen ook een gebruikersaccount hebben op TruPortal, waarmee zij TruPortal kunnen bedienen en configureren.

**Opmerking:** De Import/export-wizard verwerkt niet de informatie van gebruikersaccounts waarmee een persoon zich op de TruPortal-applicatie kan aanmelden.

## <span id="page-10-1"></span>De Import/export-wizard en CSV-bestanden gebruiken om persoonlijke gegevens te beheren

Terwijl u met TruPortal individuele personen kunt toevoegen en verwijderen, kunt u met de Import/ export-wizard batch-wijzigingen aan de Persoonsdatabase uitvoeren.

#### **Voorbeeld: Training klas**

Als een klas studenten voor professionele training naar uw faciliteit komt, hebben zij toegang nodig voor de tijd dat zij op locatie zijn. Zodra zij de training hebben voltooid, hebben zij echter geen toegang meer nodig. Dit kan met behulp van een door komma gescheiden waarden (CSV) worden verkregen om de studenten aan de persoonsdatabase toe te voegen en ze later van deze database te verwijderen.

#### **Voorbeeld: Met andere databases synchroniseren**

Gezien u met TruPortal diverse gebruikersvelden kunt definiëren om ze met elk persoonsrecord te koppelen, is het waarschijnlijk dat sommige gegevens in deze velden ook al in andere databases van

uw organisatie bestaan, zoals voor salarissen of human resources (personeelszaken). Als u bijvoorbeeld voor elk TruPortal persoonsrecord een e-mail en telefoonnummer opneemt om uw beveiligingsbewaker de mogelijkheid te bieden werknemers in te lichten dat zij bezoekers hebben die wachten tot zij worden begeleid, dan moeten deze velden periodiek worden bijgewerkt terwijl de bedrijfsdirectory verandert. Als de database van uw bedrijfsdirectory personeelsrecords naar CSVindeling kan exporteren, dan kunt u dat bestand gebruiken om de passende velden in TruPortal snel bij te werken.

#### **Voorbeeld: Batch-bewerking**

Uw bedrijf heeft net de naam van haar internetdomein van "theircompany.com" naar "ourcompany.com" gewijzigd en u hebt een grote databases met persoonsrecords van werknemers die allemaal in hun e-mailadressen de oude domeinnaam hebben. Om dit gemakkelijk te corrigeren, exporteert u de persoonsrecords naar een CSV-bestand. U opent dan het CSV-bestand en voert met een hulpprogramma zoals Microsoft Excel een handeling voor zoeken/vervangen uit om door het hele bestand te zoeken en automatisch de oude domeinnaam door de nieuwe domeinnaam te vervangen. Als dit is voltooid, slaat u het CSV-bestand op, sluit u de editor en gebruikt u de Import-wizard om de records in TruPortal bij te werken.

#### **Voorbeeld: Meervoudige beveiligingssystemen**

Als uw faciliteiten op verschillende geografische locaties gebouwen heeft, zoals aan de andere kant van een stad, dan moet elk zijn eigen toegangscontrolesysteem hebben. Om de taak te vereenvoudigen om ze gesynchroniseerd te houden terwijl werknemers en identificaties veranderen, kunt u een CSV-bestand van het TruPortal-systeem in uw hoofdvestiging exporteren en deze naar het systeem in uw filiaal importeren.

#### <span id="page-11-1"></span>**Persoonsrecords een uniek identificatienummer geven**

<span id="page-11-2"></span>Elke database moet een manier hebben om het ene record van het andere te identificeren. Gezien sommige namen veel voorkomen, zal het niet helpen als u de achternamen van werknemers als een unieke identificatie van het databaserecord gebruikt. Daarom wijzen organisaties regelmatig een uniek identificatienummer toe aan elke werknemer of elk lid.

**BELANGRIJK:** Voor de beste resultaten met TruPortal moet u een persoonsrecord-ID, zoals een werknemersnummer, hebben, dat voor elk persoon in uw organisatie uniek is. Zonder elk record als uniek te kunnen identificeren, kunnen updates, import en export en andere onderhoudsacties van de database resulteren in wijzigingen die aan het verkeerde record worden uitgevoerd.

#### <span id="page-11-3"></span><span id="page-11-0"></span>**Unieke velden**

Alle applicaties Import toevoegen/Personen en identificaties bijwerken, Personeel verwijderen en Identificaties verwijderen hebben een **Uniek** keuzevak op de pagina **Formaat**. Door deze in te schakelen wordt het verwant databaseveld voor zoeken en aanpassen van records als uniek toegewezen als bijwerkingen, aanvullingen en verwijderingen worden uitgevoerd.

Het unieke veld is beperkt tot de standaard- en door gebruikers gedefinieerde velden die met een persoonsrecord zijn verwant (d.w.z. niet die velden die met een gebruikersaccount of identificatie-ID zijn verwant). Het unieke veld wordt gebruikt om in de TruPortal-database naar records te zoeken die met deze van het CSV-bestand overeenkomen. Als een overeenkomend record wordt gevonden, wordt het met de waarden in het CSV-bestand bijgewerkt. Als geen overeenkomend record wordt gevonden, dan wordt aan de database een nieuwe persoon toegevoegd. Als meer dan één persoonsrecord dezelfde waarde in het veld heeft, markeert u deze als uniek. Daarna wordt het eerste gevonden record bijgewerkt en verwijderd.

### <span id="page-12-2"></span>**Voorzorgsmaatregelen bij gebruik van CSV-bestanden om gegevens te delen**

Een bestand met door komma's gescheiden waarden is een gewoon tekstbestand waarin elke regel een rij in een tabel vertegenwoordigt en de komma's in elke rij de kolommen aangeven. De eerste rij van het bestand is, zoals hieronder wordt getoond, de sleutel met de veldlabels voor de gegevens in het bestand:

Voornaam, Middelste naam, Achternaam, Foto, Persoons-ID

"Fredegar","","Bolger","","1003"

Sommige computerbesturingssystemen wijzen een werkbladapplicatie toe als standaardeditor voor CSV-bestanden. Gezien werkbladen voor wiskundige verwerking zijn ontworpen, behandelen veel werkbladen nummers in een CSV-bestand als integers in plaats van als tekst, en worden alle voorloopnullen verwijderd.

Dit geeft een probleem als u als een uniek veld voor persoonsrecords numerieke gegevens gebruikt, zoals het Amerikaanse burgerservicenummer. Veel burgerservicenummers beginnen met een nul. TruPortal behandelt een geheel numeriek gegeven als tekst, maar een werkblad behandelt een burgerservicenummer als een integer (als het zonder de streepjes wordt getypt) en verwijderd alle voorloopnullen. Microsoft Excel zal bijvoorbeeld de voorloopnul van het burgerservicenummer 012345678 verwijderen, maar het zal, dankzij de streepjes van het burgerservicenummer 012-34-5678 niet veranderen.

**BELANGRIJK:** Als u in geheel numerieke, unieke identificatienummers zoals persoons-ID's, voorloopnullen gebruikt, moet u ervoor zorgen dat u een CSV-bestand niet in een werkblad of ander programma dat voor verwerking of analyse van numerieke gegevens wordt gebruikt, bewerkt. Als het werkblad de voorloopnullen verwijderd van de invoeren die deze bevatten, dan komt het unieke identificatienummer niet overeen als u de gegevens naar TruPortal of een andere applicatie importeert. De applicatie zal de persoonsrecord dan als een nieuwe invoer in de database invoegen in plaats van de bestaande invoer bij te werken. Dit leidt tot duplicatie.

## <span id="page-12-0"></span>Personen of identificaties importeren, toevoegen of bijwerken

De import/export-wizard kan worden gebruikt om snel een bestaande database (zoals van personeelszaken of een ander toegangscontrolesysteem) naar een nieuwe TruPortal-installatie te importeren. De import-wizard zal bestaande persoonsrecords in TruPortal bijwerken met gegevens van het CSV-bestand.

Het kan echter ook worden gebruikt om batch-handelingen uit te voeren, zoals aanvullingen van nieuw personeel of bijwerkingen aan diverse bestaande persoonsrecords. Dit bespaart tijd t.o.v. het handmatig uitvoeren van deze handeling, van persoon tot persoon.

#### **Personen en identificaties van een CSV-bestand importeren**

<span id="page-12-1"></span>Met de Import/Export-wizard kunt u de velden van het bestand met door komma gescheiden waarden (CSV) aan de TruPortal-databasetabel toewijzen en de personen en identificaties importeren.

<span id="page-13-2"></span><span id="page-13-0"></span>**Opmerking:** Een TruPortal-persoonsrecord bestaat uit door gebruikers gedefinieerde velden voor persoonlijke informatie, toegangsidentificaties (badge-ID, pincode, toegangsniveau) en optionele informatie over de gebruikersaccount om aanmelding op TruPortal toe te staan. Import en export van gegevens van een TruPortal gebruikersaccount wordt niet ondersteund. Alleen door gebruikers gedefinieerde persoonlijke gegevens en identificatiegegevens kunnen worden geïmporteerd en geëxporteerd.

#### **Vereiste velden**

Om persoonsrecords succesvol te importeren, worden de volgende gegevensvelden vereist:

- Voornaam of Achternaam
- Identificatie-ID

Als een persoon in het CSV-bestand al in de TruPortal-database bestaat, dan zal de import-wizard het bestaandeTruPortal-persoonsrecord met de gegevens van het CSV-bestand bijwerken.

**1.** Plaats de TruPortal-schijf in het CD/DVD-station van uw computer.

<span id="page-13-3"></span><span id="page-13-1"></span>Als alternatief, wanneer u de schijfafbeelding hebt gedownload en deze naar de vaste schijf van uw computer hebt uitgepakt, dubbelklikt u op de applicatie **start.hta** om het installatieprogramma te starten.

- **2.** Klik op **Import/export-wizard**.
- **3.** Selecteer een **Taal**.
- **4.** Klik op [Volgende].
- **5.** Typ het **IP-adres van paneel**.
- **6.** Typ de **Gebruikersnaam** en het **Wachtwoord** van de beheerder.
- **7.** Klik op [Volgende].
- **8.** Selecteer **Toevoegen/update personen en identificaties importeren**.
- **9.** Klik op [Volgende].
- **10.** Voor elk veld in uw CSV-bestand:
	- **a.** Klik op [Toevoegen].
	- **b.** Typ de veldnaam, precies zoals deze in het CSV-bestand voorkomt, in het veld**Import**.
	- **c.** Als het veld in het CSV-bestand geen overeenkomend veld in de TruPortal-database heeft of u wilt het veld niet aan de import of update toevoegen, dan selecteert u "[Leeg]" en anders selecteert u het juiste **TruPortal-veld**.
	- **BELANGRIJK:** Als het CSV-bestand van een andere database-applicatie is geëxporteerd, zoals personeelsrecords, dan bevat het mogelijk velden die niet in de TruPortaldatabase voorkomen. De Import/export-wizard leest echter elk veld in het CSV-bestand in de volgorde van links naar rechts. Daarom, als een veld in het CSV-bestand geen overeenkomend veld heeft in de TruPortal-database, dan moet het naar "[Leeg]" worden toegewezen.
- **11.** Selecteer een **Uniek** veld.

Het wordt ten zeerste aangeraden dat u voor het unieke veld, voor elke persoon iets unieks gebruikt, zoals een werknemersnummer. Het veld Identificatie-ID wordt standaard als uniek geselecteerd en kan niet worden gewijzigd. Gezien personen echter in de TruPortal-database geen identificatie hoeven te hebben (zij kunnen alleen een gebruikersaccount voor externe toegang tot TruPortal hebben), wordt een aanvullend uniek veld aanbevolen.

- **12.** Optioneel: klik op [Opslaan] om uw import-formaat als sjabloon op te slaan.
	- **a.** Typ een beschrijvende **Bestandsnaam**.
- **b.** Kies een pad voor het importsjabloon.
- **c.** Klik op [Opslaan].
- **13.** Optioneel: verander de standaard **Datumnotatie**.
- **14.** Optioneel: verander het **Scheidingsteken**.
- **15.** Zorg dat **Inclusief koptekst** is ingeschakeld.

- **16.** Klik op [Volgende].
- **17.** Selecteer het **Fotopad** naar de opslagmap voor ID-foto's.
- **18.** Selecteer het **Gegevensbestand**.
- **19.** Klik op [Uitvoeren].

## <span id="page-14-4"></span><span id="page-14-0"></span>Personen en identificaties exporteren

De Import/export-wizard kan persoonlijke gegevens (de door gebruikers gedefinieerde velden in een persoonsrecord) en identificaties van een door komma's gescheiden tekstbestand uit TruPortal halen.

**Opmerking:** De informatie van gebruikersaccounts waarmee een persoon zich op de TruPortalapplicatie kan aanmelden, wordt niet door de Import/export-wizard geëxporteerd.

#### <span id="page-14-3"></span><span id="page-14-1"></span>**Personen en identificaties van een CSV-bestand exporteren**

Gebruik de Export-wizard om enkele of alle door gebruikers gedefinieerde velden en identificaties in de TruPortal-database naar een bestand met door komma's gescheiden waarden te exporteren. Deze kunt u daarna gebruiken om de records te bewerken of om de gegevens naar andere databases, zoals personeelsrecords, te importeren.

**1.** Plaats de TruPortal-schijf in het CD/DVD-station van uw computer.

<span id="page-14-5"></span><span id="page-14-2"></span>Als alternatief, wanneer u de schijfafbeelding hebt gedownload en deze naar de vaste schijf van uw computer hebt uitgepakt, dubbelklikt u op de applicatie **start.hta** om het installatieprogramma te starten.

- **2.** Klik op **Import/export-wizard**.
- **3.** Selecteer een **Taal**.
- **4.** Klik op [Volgende].
- **5.** Typ het **IP-adres van paneel**.
- **6.** Typ de **Gebruikersnaam** en het **Wachtwoord** van de beheerder.
- **7.** Klik op [Volgende].
- **8.** Selecteer **Personen en identificaties exporteren**.
- **9.** Klik op [Volgende].
- **10.** Voor elk TruPortal-veld dat u naar het CSV-bestand wilt exporteren:
	- **a.** Klik op [Toevoegen].
	- **b.** Selecteer het **TruPortalVeld**.

Doe dit in volgorde. Voeg in Order 1 geen "Pincode" in en ook geen "Achternaam" in Order 2.

De naam van het TruPortal-veld wordt automatisch aan het overeenkomende **Exportveld** toegevoegd.

Als u in het CSV-bestand het veld wilt hernoemen, verwijdert u de naam van het **Exportveld** en typt u de gewenste naam.

- **11.** Optioneel: klik op [Opslaan] om uw export-formaat als sjabloon op te slaan.
	- **a.** Typ een beschrijvende **Bestandsnaam**.
	- **b.** Kies een pad voor het exportsjabloon.
	- **c.** Klik op [Opslaan].
- **12.** Optioneel: verander de standaard **Datumnotatie**.
- **13.** Optioneel: verander het **Scheidingsteken**.
- **14.** Zorg dat **Inclusief koptekst** is ingeschakeld.

De koptekstrij in een CSV-bestand biedt voor elk veld (kolom) de labels (beschrijvingen). U mag deze optie alleen uitschakelen als u zeker weet dat er geen koptekstrij nodig is.

- **15.** Klik op [Volgende].
- **16.** Optioneel: klik op de knop [Bladeren] om de standaard bestandnaam en het standaard pad die in het veld **Gegevensbestand** wordt getoond, te veranderen.
- **17.** Klik op [Uitvoeren].
- **18.** Klik op [Voltooien].

## <span id="page-15-1"></span><span id="page-15-0"></span>Personen of Identificaties verwijderen

De Import/export-wizard kan volledige persoonsrecords verwijderen, of identificaties (badge-ID's) van persoonsrecords verwijderen. Zie **[De Import/export-wizard en CSV-bestanden gebruiken om](#page-10-1)  [persoonlijke gegevens te beheren op pagina 3](#page-10-1)** voor enkele voorbeeldscenario's.

Om persoonsrecords te verwijderen, moet u minstens één uniek veld hebben dat overeenkomt met de records die moeten worden verwijderd. De Import/export-wizard gaat doorheen de recordlijst in het CSV-bestand en verwijdert elk overeenkomend record in TruPortal. Voor de beste resultaten moet het unieke veld echt uniek zijn, zoals een identificatie-ID of persoons-ID. Een veld zoals Achternaam te selecteren, kan leiden tot onverwachte resultaten. Als meer dan één record met het unieke veld overeenkomt, wordt het eerst gevonden record verwijderd. Gezien sommige achternamen vaak voorkomen, vormen zij niet de beste keuze voor een uniek veld.

Om identificaties te verwijderen, hebt u de exacte identificatie-ID's nodig. Door identificaties te verwijderen, wordt alleen de identificatie-informatie en niet het volledige persoonsrecord verwijderd.

#### **Personen verwijderen**

De Import/export-wizard gebruikt een CSV-bestand om vast te stellen welke persoonsrecords moeten worden verwijderd. De Import/export-wizard gaat doorheen de recordlijst in het CSV-bestand en verwijdert elk overeenkomend record in TruPortal.

De eenvoudigste manier om een CSV-bestand als een verwijderingslijst te gebruiken, is door de personen en identificaties in TruPortal te exporteren gezien de gegevens, unieke velden en veldlabels precies overeenkomen. (zie **[Personen en identificaties van een CSV-bestand exporteren op](#page-14-1)  [pagina 7](#page-14-1)**). Open het CSV-bestand en verwijder van dit bestand de personen die u in TruPortal wilt bewaren. Sla het CSV-bestand op en gebruikt voor het verwijderingsproces.

U kunt echter ook een CSV-bestand van een andere database, zoals een database van personeelszaken, gebruiken. Zorg dat het CSV-bestand alleen de te verwijderen personen bevat (elk record in het CSV-bestand dat een overeenkomst heeft in TruPortal wordt van TruPortal verwijderd), en dat de records een uniek veld, zoals Persoons-ID of Identificatie-ID, hebben.

- <span id="page-16-2"></span>**BELANGRIJK:** De applicatie Personeel verwijderen gebruikt één of meer unieke velden (zie **[Unieke velden op pagina 4](#page-11-0)**) om records aan te passen. Als u een veld als **Uniek veld** kiest dat meer dan één overeenkomend record heeft (zoals "Achternaam") in TruPortal, dan wordt het eerst gevonden overeenkomend persoonsrecord verwijderd. Dit leidt mogelijk tot onverwachte resultaten.
- **1.** Een CSV-bestand verkrijgen om als bron voor het verwijderen te gebruiken. Verwijder alle persoonsrecords, behalve degene die van TruPortal moeten worden verwijderd.
- **1.** Plaats de TruPortal-schijf in het CD/DVD-station van uw computer.

<span id="page-16-1"></span><span id="page-16-0"></span>Als alternatief, wanneer u de schijfafbeelding hebt gedownload en deze naar de vaste schijf van uw computer hebt uitgepakt, dubbelklikt u op de applicatie **start.hta** om het installatieprogramma te starten.

- **2.** Klik op **Import/export-wizard**.
- **3.** Selecteer een **Taal**.
- **4.** Klik op [Volgende].
- **5.** Typ het **IP-adres van paneel**.
- **6.** Typ de **Gebruikersnaam** en het **Wachtwoord** van de beheerder.
- **7.** Klik op [Volgende].
- **8.** Selecteer **Personeel verwijderen**.
- **9.** Klik op [Volgende].
- **10.** Wijs de velden in het CSV-bestand toe aan de overeenkomende velden in TruPortal:
	- **BELANGRIJK:** U hoeft het verwijderen van een persoonsrecord niet elk veld in het CSVbestand toe te wijzen. De belangrijkste velden zijn de Unieke velden (het veld of de velden die de Import/export-wizard gebruikt met CSV-bestandsrecords om TruPortal-records mee te laten overeenkomen). Gezien de records in het CSV-bestand echter van links naar rechts worden lezen, moet u elk veld in het CSV-bestand dat voor het **Unieke veld** staat, toewijzen.
	- **a.** Klik op [Toevoegen].
	- **b.** Typ de veldnaam, precies zoals deze in het CSV-bestand voorkomt, in het veld**Import**.
	- **c.** Als het veld in het CSV-bestand geen overeenkomend veld in de TruPortal-database heeft of u wilt het veld niet aan de import of update toevoegen, dan selecteert u "[Leeg]" voor het **TruPortal-veld**, en anders selecteert u het juiste **TruPortal-veld**.
- **11.** Selecteer een **Uniek** veld.

Het wordt ten zeerste aangeraden dat u voor het unieke veld, voor elke persoon iets unieks gebruikt, zoals een werknemersnummer. Het veld **Identificatie-ID** wordt standaard als uniek geselecteerd en kan niet worden gewijzigd. Gezien personen echter in de TruPortal-database geen identificatie hoeven te hebben (zij kunnen alleen een gebruikersaccount voor externe toegang tot TruPortal hebben), wordt een aanvullend uniek veld aanbevolen.

- **12.** Optioneel: klik op [Opslaan] om uw import-formaat als sjabloon op te slaan.
	- **a.** Typ een beschrijvende **Bestandsnaam**.
	- **b.** Kies een pad voor het importsjabloon.
	- **c.** Klik op [Opslaan].
- **13.** Optioneel: verander de standaard **Datumnotatie**.
- **14.** Optioneel: verander het **Scheidingsteken**.
- **15.** Zorg dat **Inclusief koptekst** is ingeschakeld.

- **16.** Klik op [Volgende].
- **17.** Selecteer het **Fotopad** naar de opslagmap voor ID-foto's.
- **18.** Selecteer het **Gegevensbestand**.
- **19.** Klik op [Uitvoeren].

#### <span id="page-17-3"></span>**Identificaties verwijderen**

De Import/export-wizard kan identificaties verwijderen, zonder een volledig persoonsrecord te verwijderen. Om ongebruikte of ongewenste identificaties te verwijderen, hebt u een CSV-bestand nodig dat een lijst met identificaties bevat die van TruPortal moeten worden verwijderd.

- <span id="page-17-1"></span>**Opmerking:** Om identificaties van TruPortal te verwijderen, zijn geen andere gegevens dan het Identificatie-ID nodig. Voor uw eigen gemak is het echter nuttig om Voor- en Achternaam, of tenminste een Persoons-ID te hebben, zodat u, als u het CSV-bestand voor verwijderen voorbereid, kunt verzekeren dat u de juiste identificaties in de lijst opneemt om te verwijderen.
- **1.** Een CSV-bestand verkrijgen om als bron voor het verwijderen te gebruiken. Verwijder alle persoonsrecords, behalve degene die van TruPortal moeten worden verwijderd.
- **1.** Plaats de TruPortal-schijf in het CD/DVD-station van uw computer.

<span id="page-17-2"></span><span id="page-17-0"></span>Als alternatief, wanneer u de schijfafbeelding hebt gedownload en deze naar de vaste schijf van uw computer hebt uitgepakt, dubbelklikt u op de applicatie **start.hta** om het installatieprogramma te starten.

- **2.** Klik op **Import/export-wizard**.
- **3.** Selecteer een **Taal**.
- **4.** Klik op [Volgende].
- **5.** Typ het **IP-adres van paneel**.
- **6.** Typ de **Gebruikersnaam** en het **Wachtwoord** van de beheerder.
- **7.** Klik op [Volgende].
- **8.** Selecteer **Identificaties verwijderen**.
- **9.** Klik op [Volgende].
- **10.** Wijs de velden in het CSV-bestand toe aan de overeenkomende velden in TruPortal:
	- **BELANGRIJK:** Voor het verwijderen van identificaties hoeft u niet elk veld in het CSV-bestand toe te wijzen. Het belangrijkste veld is het Identificatie-ID. De Import/exportwizard zal dit gebruiken om de CSV-bestandsrecords te matchen met de TruPortal-records. Gezien de records in het CSV-bestand echter van links naar rechts worden lezen, moet u elk veld in het CSV-bestand dat voor het Identificatie-ID staat, toewijzen.
	- **a.** Klik op [Toevoegen].
	- **b.** Typ de veldnaam, precies zoals deze in het CSV-bestand voorkomt, in het veld**Import**.
- **c.** Als het veld in het CSV-bestand geen overeenkomend veld in de TruPortal-database heeft, dan selecteert u "[Leeg]" voor het **TruPortal-Veld**, en anders selecteert u het juiste **TruPortal-Veld**.
- **11.** Optioneel: klik op [Opslaan] om uw import-formaat als sjabloon op te slaan.
	- **a.** Typ een beschrijvende **Bestandsnaam**.
	- **b.** Kies een pad voor het importsjabloon.
	- **c.** Klik op [Opslaan].
- **12.** Optioneel: verander de standaard **Datumnotatie**.
- **13.** Optioneel: verander het **Scheidingsteken**.
- **14.** Zorg dat **Inclusief koptekst** is ingeschakeld.

- **15.** Klik op [Volgende].
- **16.** Selecteer het **Gegevensbestand**.
- **17.** Klik op [Uitvoeren].

## <span id="page-18-0"></span>Gebeurtenissen exporteren

**1.** Plaats de TruPortal-schijf in het CD/DVD-station van uw computer.

<span id="page-18-4"></span><span id="page-18-2"></span><span id="page-18-1"></span>Als alternatief, wanneer u de schijfafbeelding hebt gedownload en deze naar de vaste schijf van uw computer hebt uitgepakt, dubbelklikt u op de applicatie **start.hta** om het installatieprogramma te starten.

- **2.** Klik op **Import/export-wizard**.
- **3.** Selecteer een **Taal**.
- **4.** Klik op [Volgende].
- **5.** Typ het **IP-adres van paneel**.
- **6.** Typ de **Gebruikersnaam** en het **Wachtwoord** van de beheerder.
- **7.** Klik op [Volgende].
- <span id="page-18-3"></span>**8.** Selecteer **Gebeurtenissen exporteren**.
- **9.** Klik op [Volgende].
- **10.** Voor elk TruPortal-veld dat u naar het CSV-bestand wilt exporteren:
	- **a.** Klik op [Toevoegen].
	- **b.** Selecteer het **TruPortalVeld**.

Doe dit in volgorde. Voeg in Order 1 geen "Gebeurtenissen-ID" en ook geen "Apparaat" in order 2.

De naam van het TruPortal-veld wordt automatisch aan het overeenkomende **Exportveld** toegevoegd.

Als u in het CSV-bestand het veld wilt hernoemen, verwijdert u de naam van het **Exportveld** en typt u de gewenste naam.

- **11.** Optioneel: klik op [Opslaan] om uw export-formaat als sjabloon op te slaan.
	- **a.** Typ een beschrijvende **Bestandsnaam**.
	- **b.** Kies een pad voor het exportsjabloon.
	- **c.** Klik op [Opslaan].
- **12.** Optioneel: verander de standaard **Datumnotatie**.
- **13.** Optioneel: verander het **Scheidingsteken**.
- **14.** Zorg dat **Inclusief koptekst** is ingeschakeld.

- **15.** Klik op [Volgende].
- **16.** Optioneel: klik op de knop [Bladeren] om de standaard bestandnaam en het standaard pad die in het veld **Gegevensbestand** wordt getoond, te veranderen.
- **17.** Klik op [Uitvoeren].
- **18.** Klik op [Voltooien].

## *Index*

## **B**

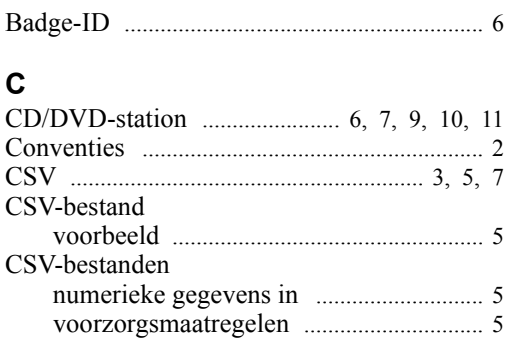

## **D**

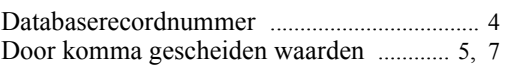

## **E**

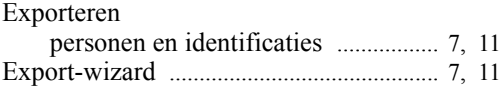

## **G**

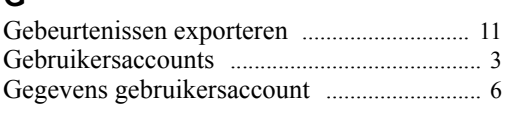

## **I**

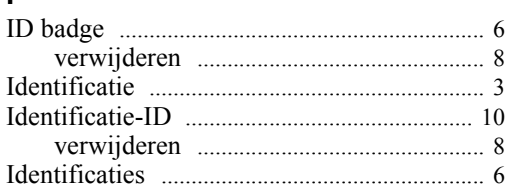

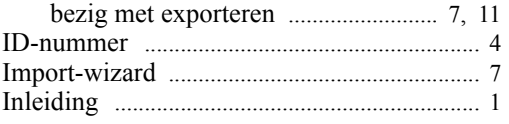

## **N**

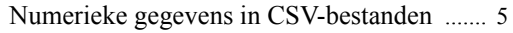

## **P**

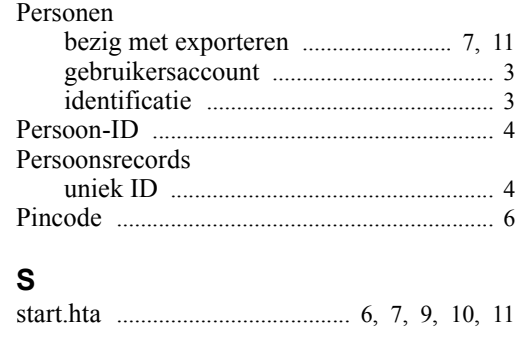

## **T**

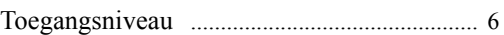

## **U**

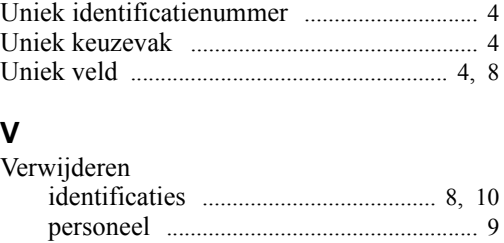

personen [..................................................... 8](#page-15-1)

**W**

Werknemersnummer [........................................ 4](#page-11-2)